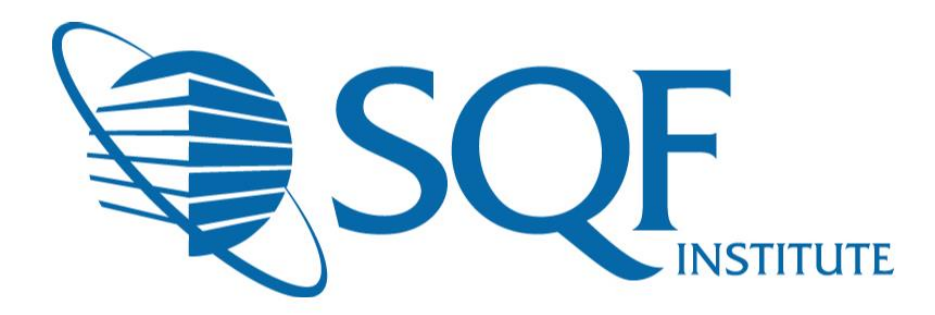

# Registration in ReposiTrak®

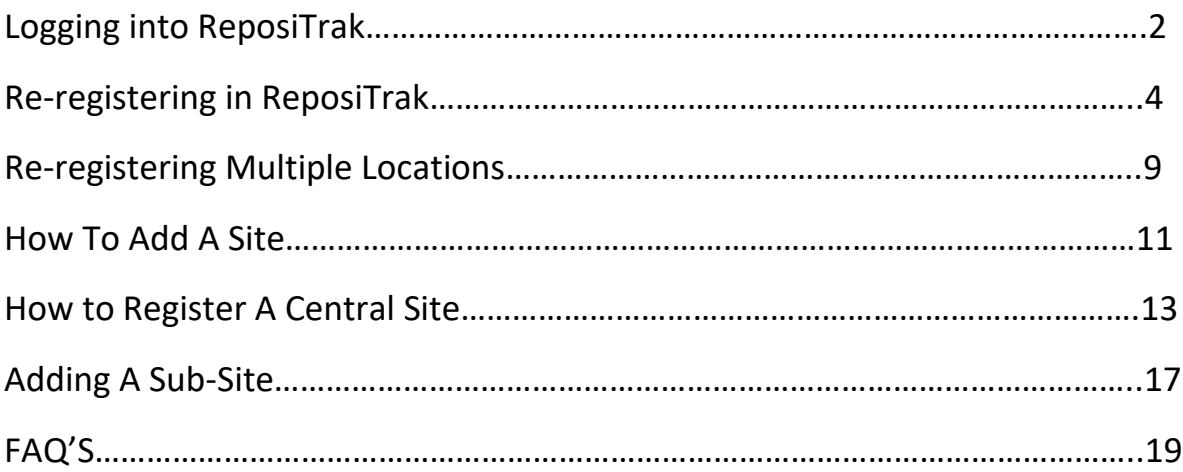

**If your specific site is currently SQF certified and you need to re-register, please do not add a new facility. You must re-register your existing facility. Only add a new facility when a new site is going to achieve SQF Certification**

## **Logging into ReposiTrak**®

The first step in re-registering a facility for your next audit is to log into the ReposiTrak SQF Assessment Database. You can start by following the link below to the SQFI Existing User's Page:

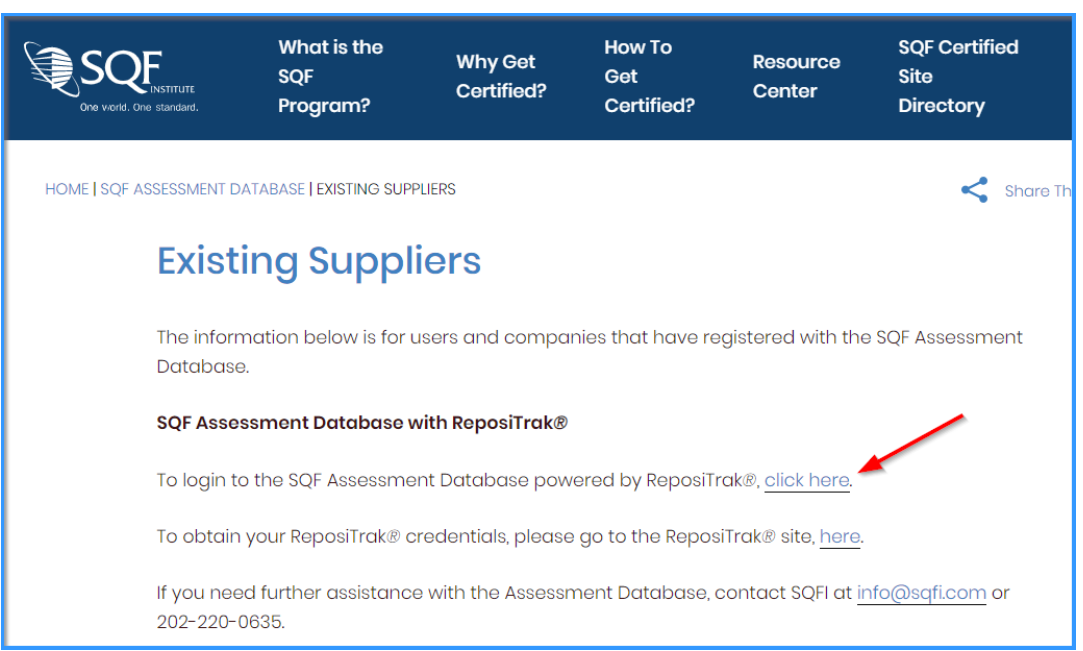

<https://www.sqfi.com/assessment-database/existing-suppliers/>

Once there, click the link to log into the ReposiTrak SQF Assessment Database. You will then be presented with the screen below. You will be prompted to enter your username and password. In the database, **your username will be your email address**. If you do not know your password, click the **"Reset Password"** link located above the password option. Then enter your email address into the field on the following page and click "Submit".

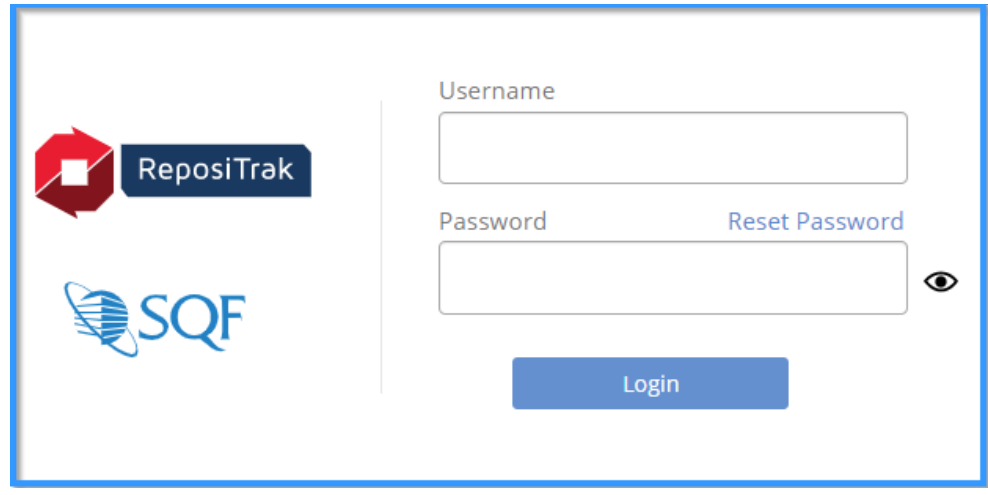

Next, click on "My Audits" next to the SQF Logo. You will then be brought to the home page of ReposiTrak.

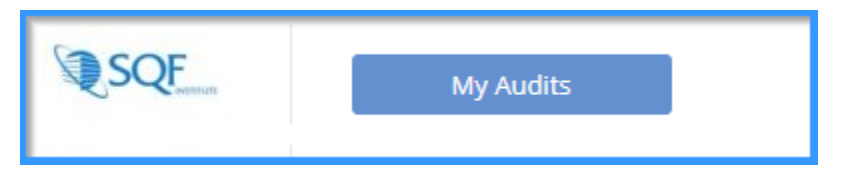

## **Re-registering in ReposiTrak ®**

Now that you are logged into ReposiTrak, it is time to register for your upcoming audit. The first step will be to click on the 'Audit Compliance' tab. The following options will be available, and you will need to select 'SQFI Audits' under Register.

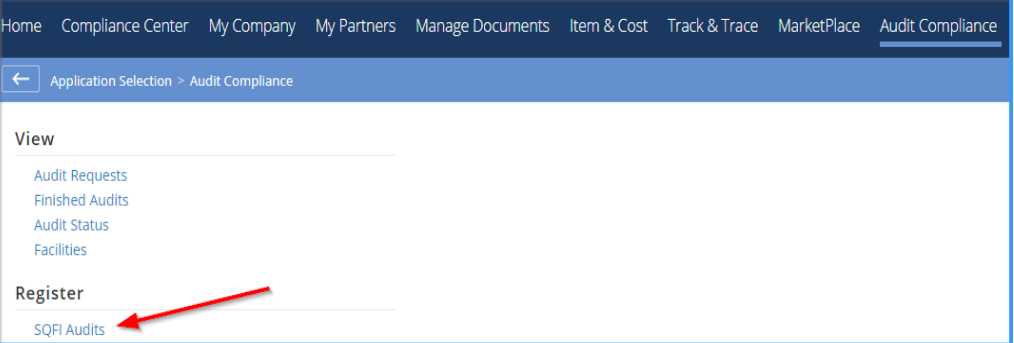

The next page is where you will be able to select the audit standard that you wish to register for. Please take the time to read the description of each audit standard to make sure the correct standard is chosen. If you are unsure, please select 'click here to learn more about this audit' or send an email to [info@sqfi.com](mailto:info@sqfi.com) for assistance.

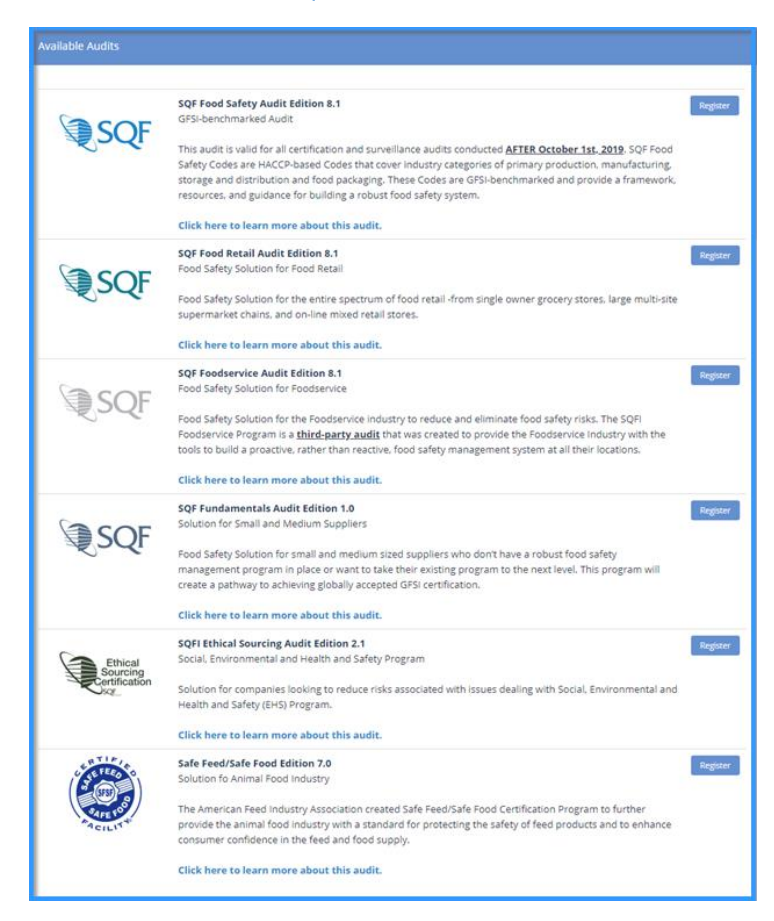

Next, you will be brought to your 'Facilities' page, which will list all facilities under your supplier grouping. It is important to understand this page and what is required to register for the upcoming audit.

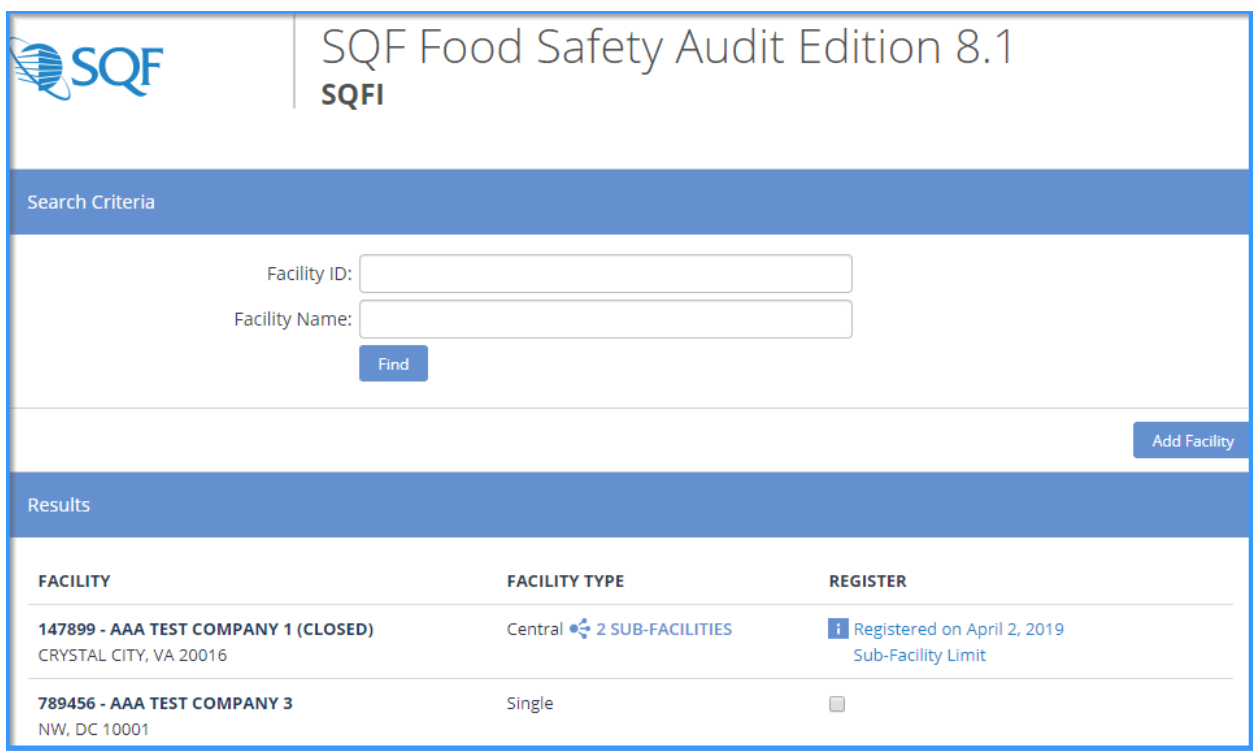

The 'Facility' column will list your Facility ID, Facility Name, and Facility Address.

The 'Facility Type' column will list whether your facility is registered as a Single or Central site.

You cannot register as a Central Site until all twenty (20) sub-facilities have been added. If your site is not a Central site, but is listed as such, then that means a sub-facility has been created in the past. Please send an email t[o info@sqfi.com](mailto:info@sqfi.com) for more information.

The 'Register' column will not allow you to register if your previous audit request has not been completed. Please reach out to your Certification Body if this shows to see why the last request has not been phased to finished.

The uncheck box means that your site can be registered at this time.

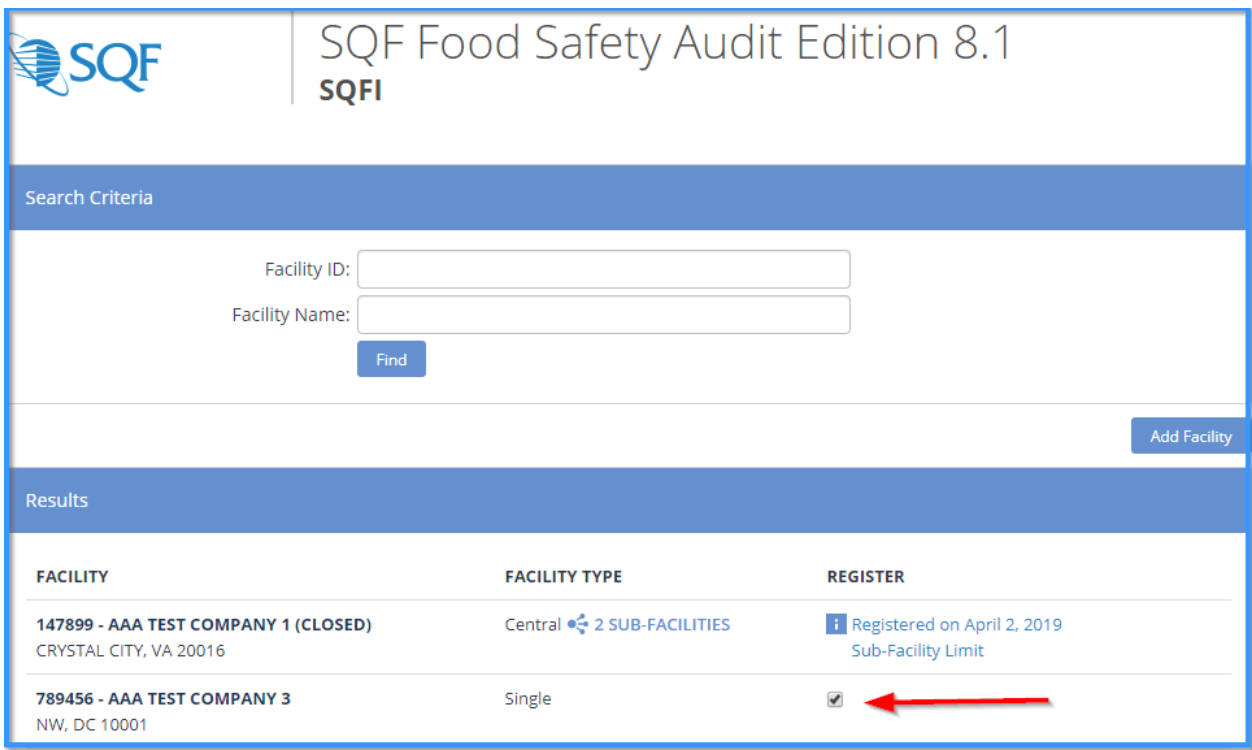

Once your site is selected, make your way to the bottom of the page and select 'Register Selected'.

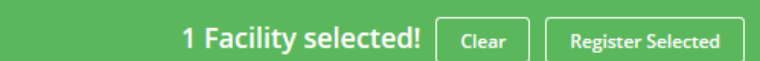

The next step in the process is to select your facility's gross sales range from the drop-down menu provided.

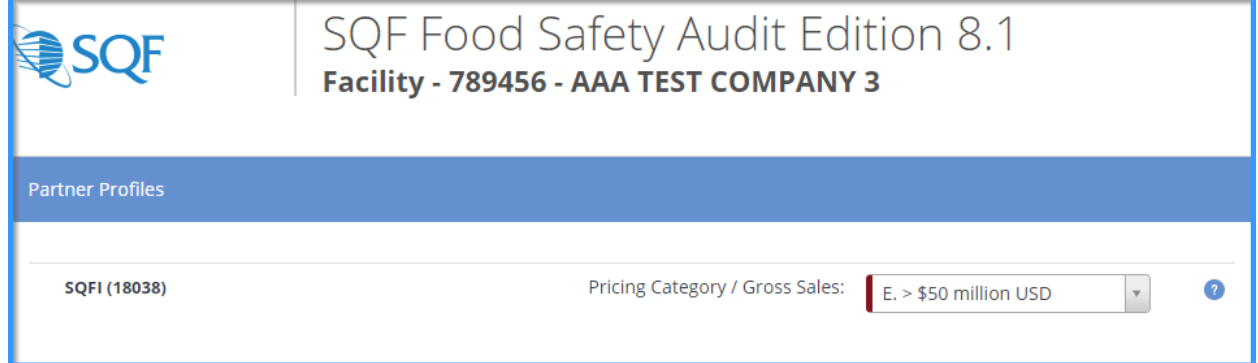

Once selected, please scroll down to choose your Certification Scope. If you are unsure of your Food Sector Categories, then you will need to look up a past audit request or reach out to your Certification Body to see what scope was decided upon.

Next, choose the Certification Body that will be conducting your audit and move to the next page by selecting 'Save and Pay'.

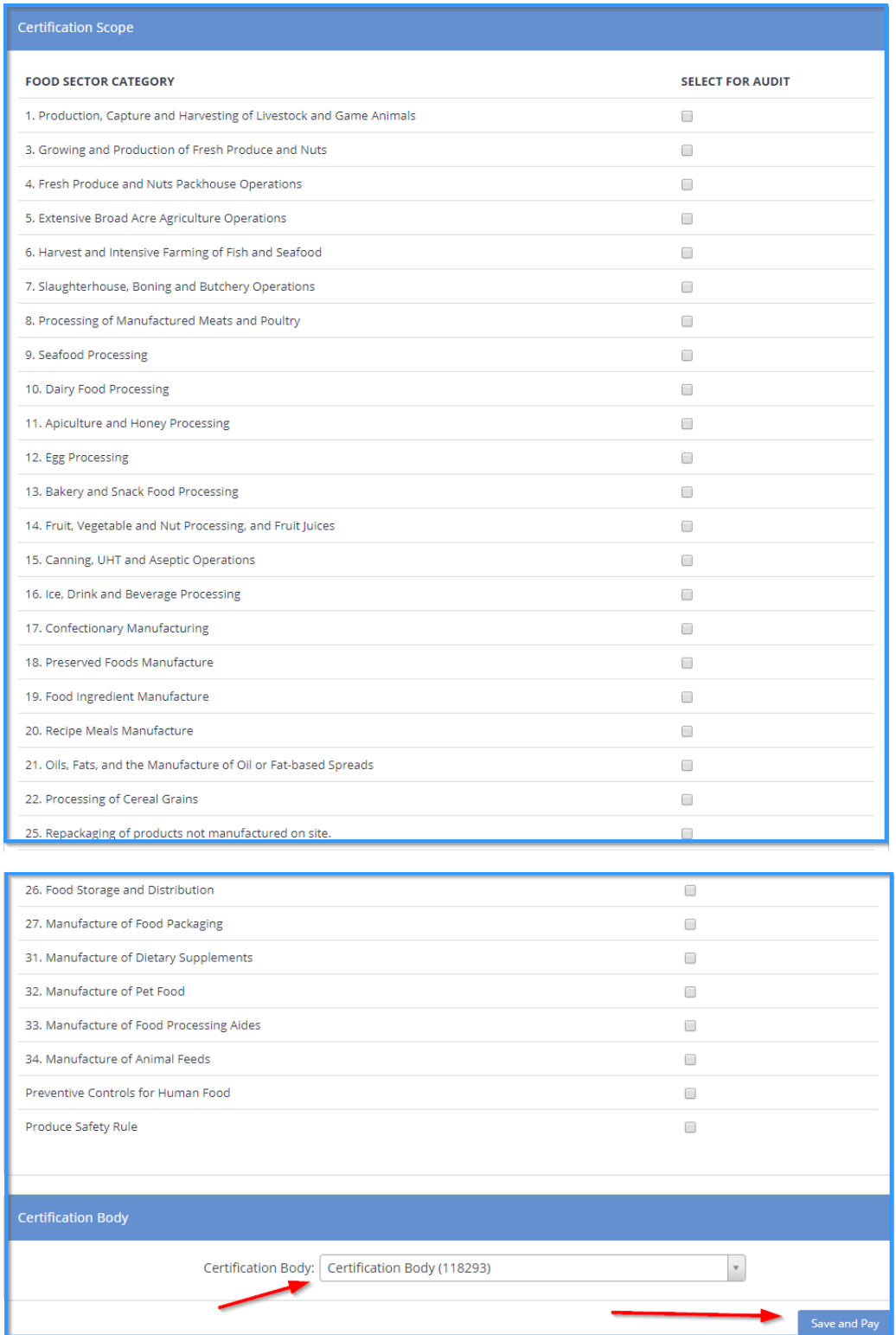

Finally, review the information that has been selected. This includes making sure the correct facility and audit type have been selected.

**\*please note that SQF DOES NOT have a 'Enrollment Billing Discount' available.**

Once confirmed, scroll down the page to choose the billing arranger and the method of payment. The billing arranger will be the individual who you wish to receive the invoice. If you do not see the billing arranger and wish to have them added, please choose the option below.

Finally, you will be able to choose from one of our three (3) payments option available, which are **credit card, check, or wire transfer**. Once completed, select 'Proceed'.

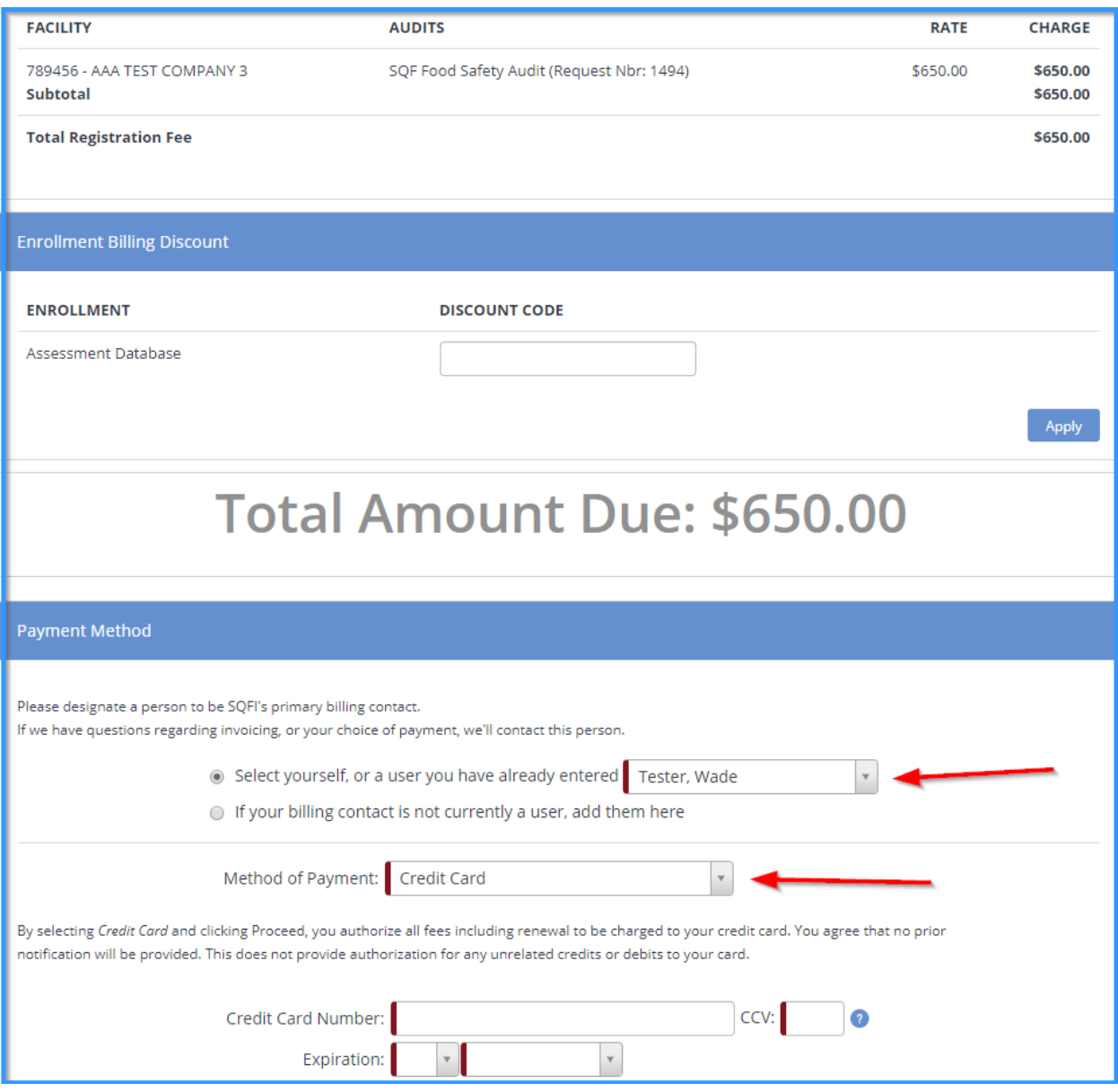

## **Re-registering Multiple Sites**

A new registration feature with the release of Edition 8.1 is the ability to easily re-register more than one site at a time. Please follow the steps on pages 2-5 until you end up at the 'Facilities' page. Here, you have the option to select multiple sites to have registered, but each site must have all previous audits closed.

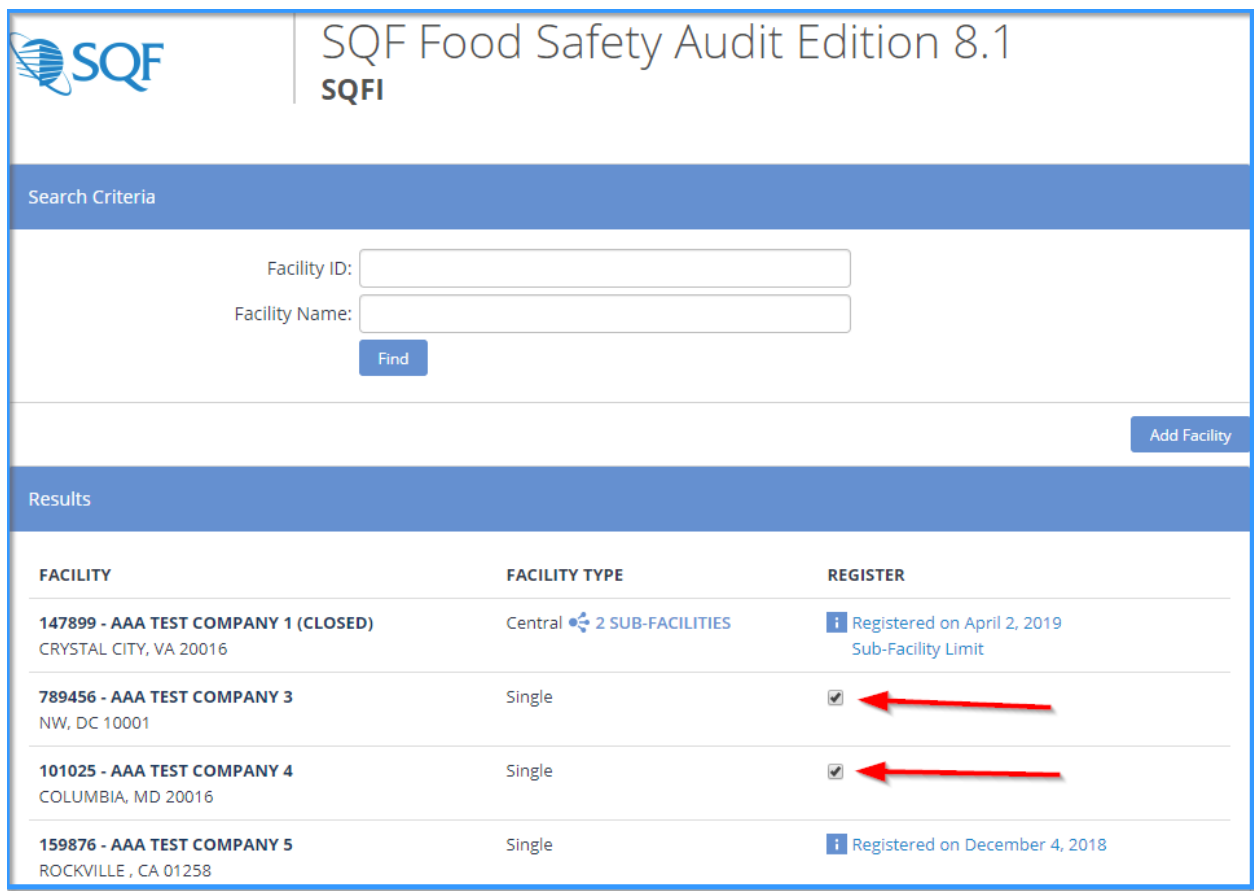

Move to the bottom of the page and select 'Register Selected' to begin filling in the audit details.

2 Facilities selected! Clear **Register Selected** 

**\*Please note that you will only be asked to choose a payment type after the audit details for each selected location are completed.**

Just as you would for registering just one site, please select the Gross Sales range, Certification Scope, and Certification Body for each site. Then, the option at the bottom of the page will state 'Save and Next' until all selected sites have had their information entered.

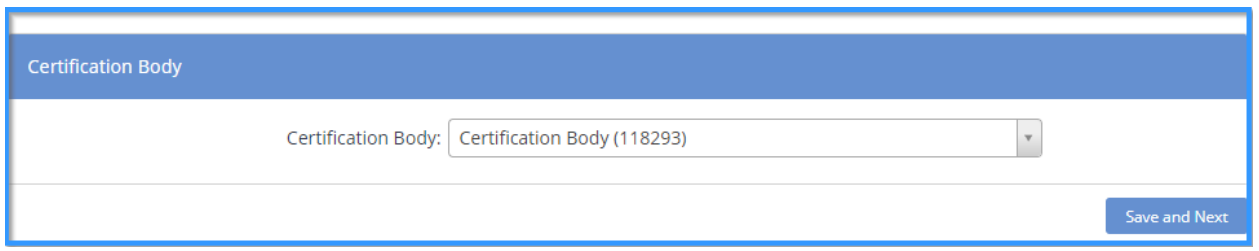

The option will change to 'Save and Pay' once the last site has had their details entered.

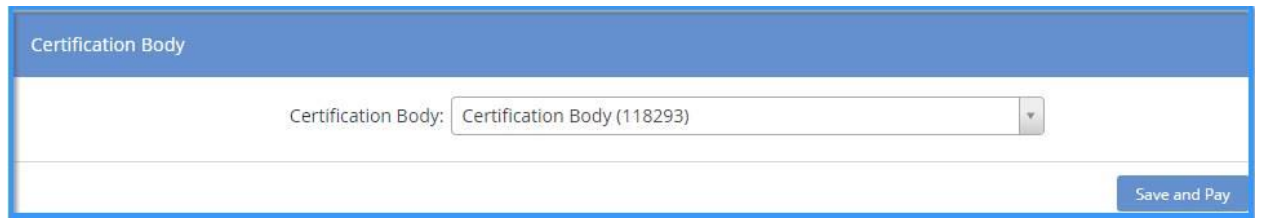

From here you can now see the two or more sites that have been selected and the fee for each of the sties.

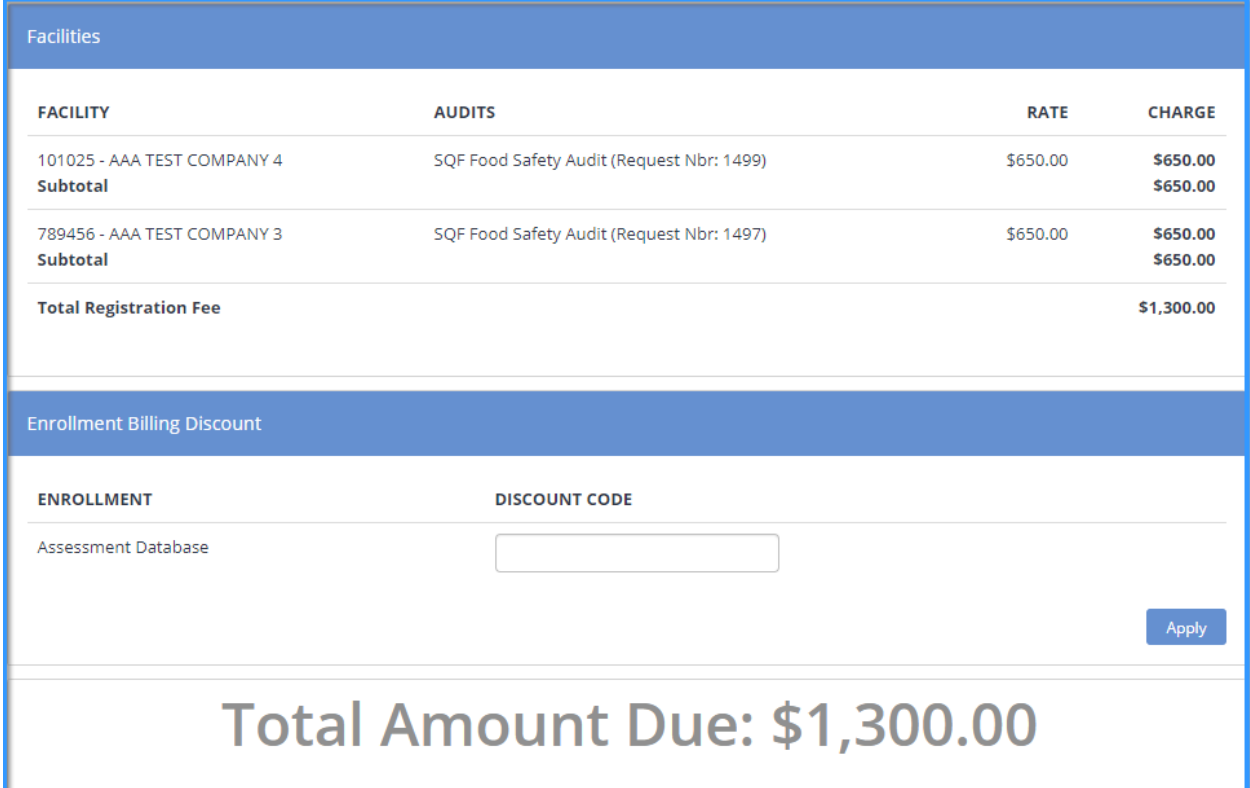

From here, you may finish the registration as you would for registering a single site. You will be brought back to the 'Facilities' page where you can now see that both sites have had a registration submitted.

## **How to Add A Site**

To add a site to your existing supplier grouping, please start by clicking on the 'Audit Compliance' tab, and then selecting 'SQFI Audits' under Register.

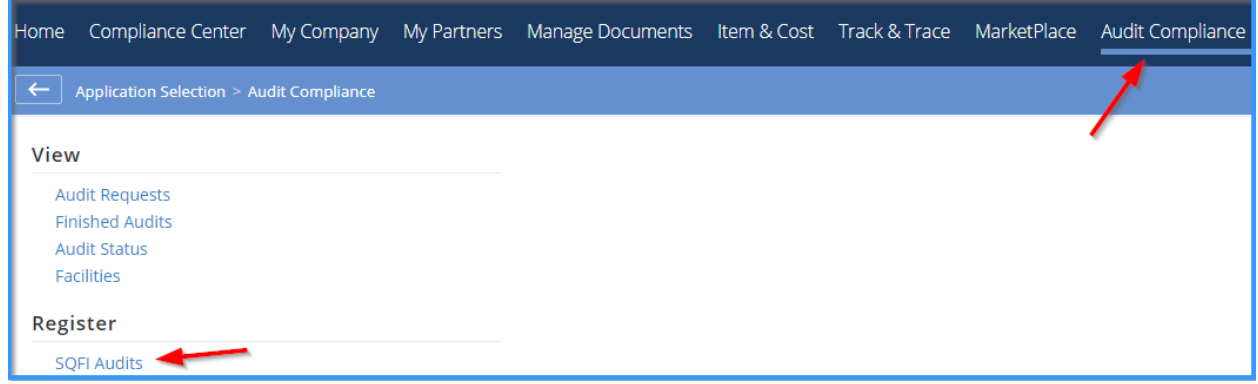

Select the Audit Edition that this new site will be audited to and click 'Register'.

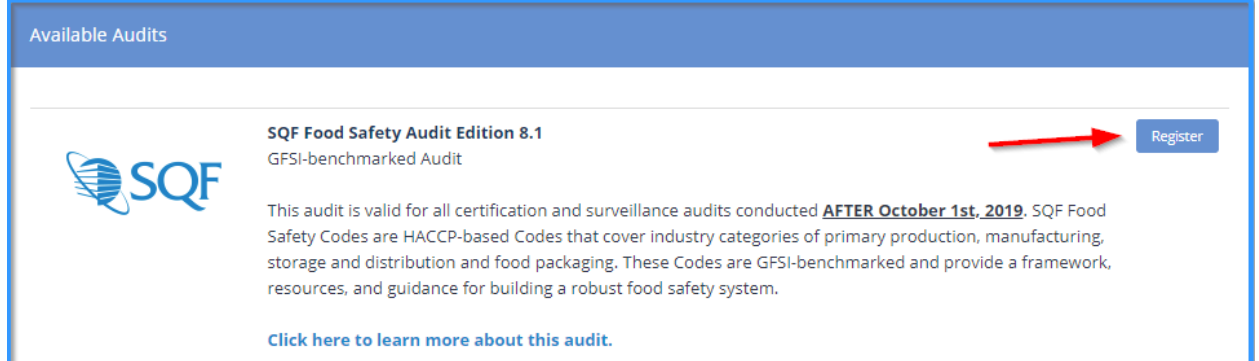

#### From here, select 'Add Facility'.

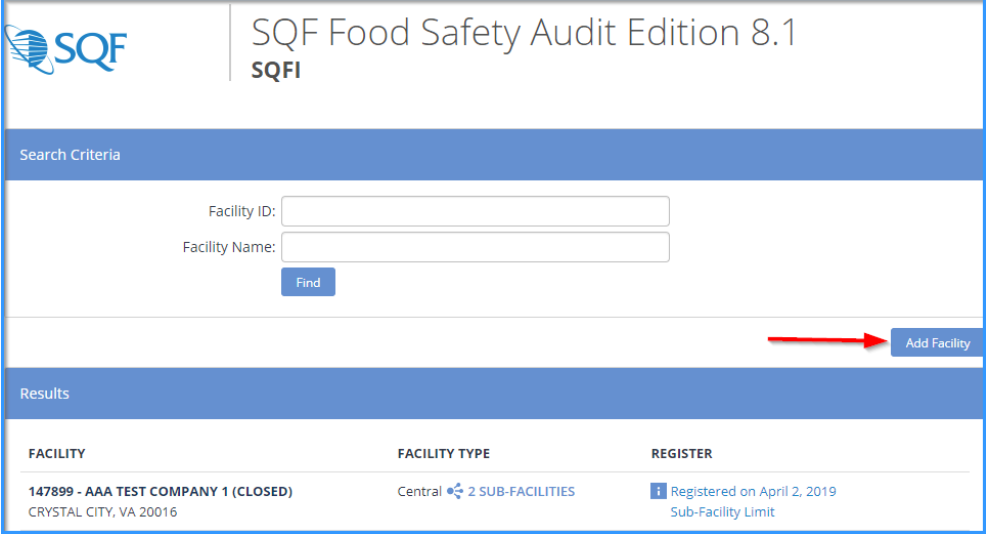

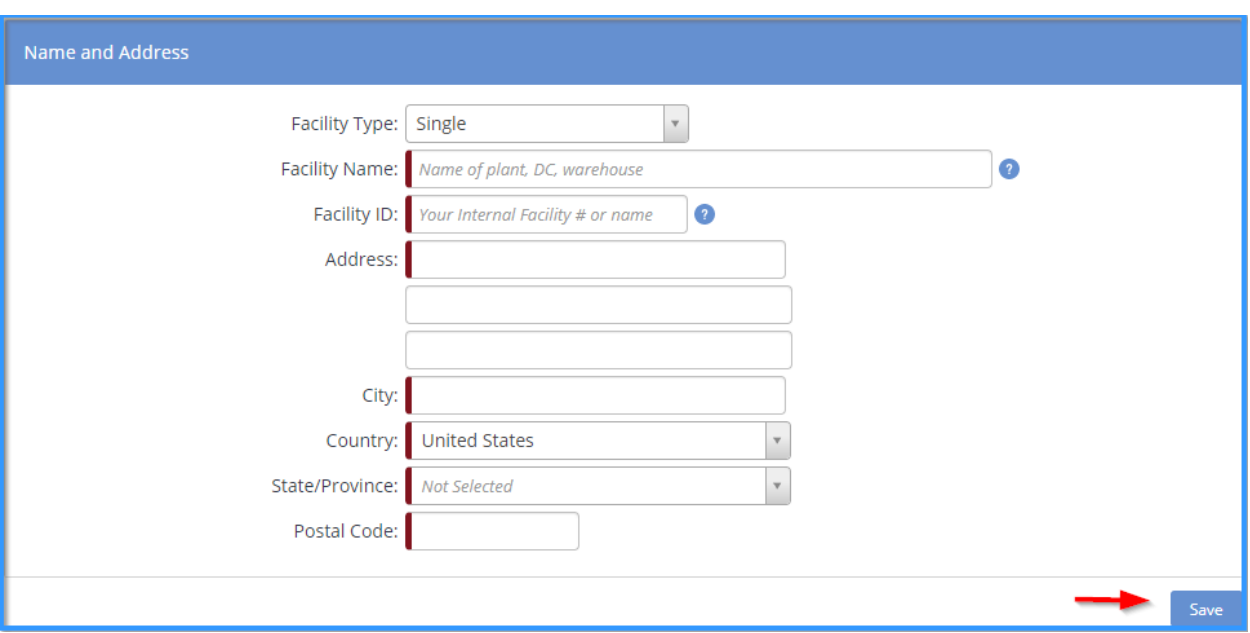

The following information must be entered, and then click 'Save'.

The new site will now show on the 'Facilities' page and the registration for the site must now be completed. These steps can be found on page 9.

## **How To Register A Central Site**

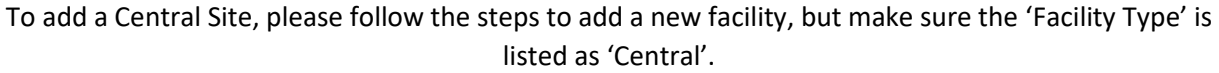

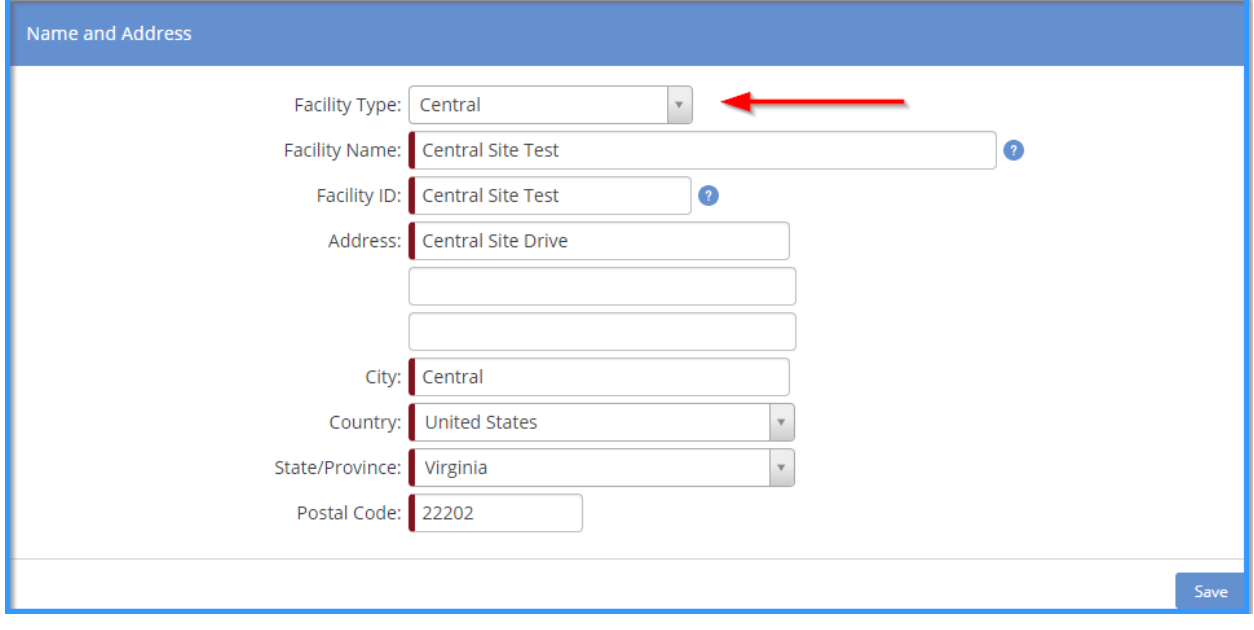

The central site has now been created, but sub-sites are needed to complete the process

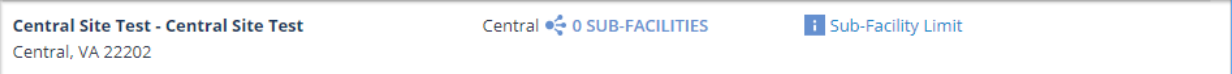

A minimum of **twenty (20) sub-sites** are needed in order to complete this process. To add Sub-sites, click on the number of sub-facilities already listed next to audit type. In this case, zero (0) have been added. You will then be brought to the next page.

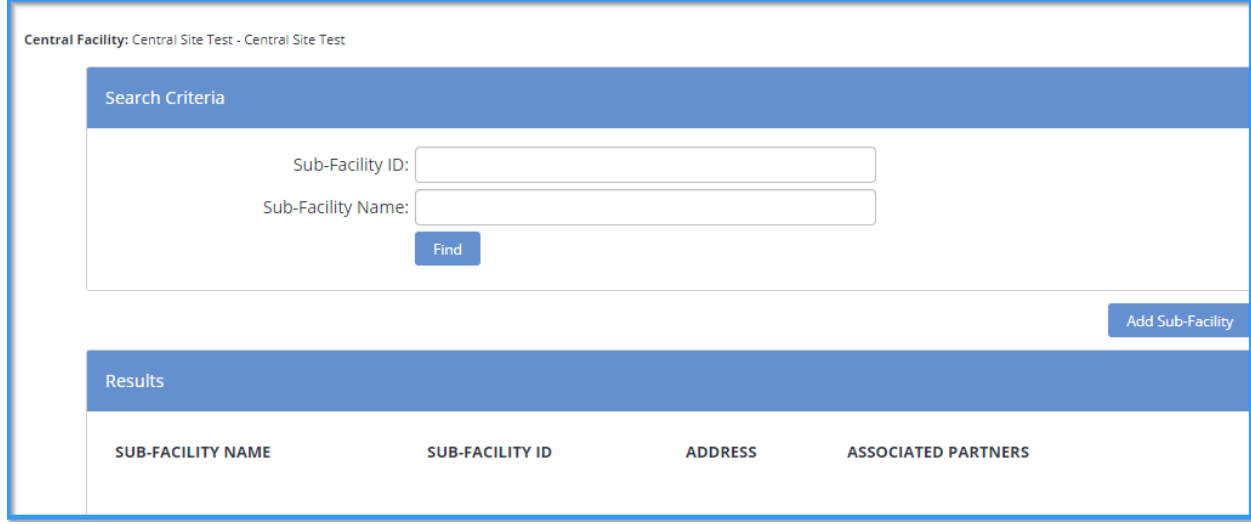

To begin adding the Sub-Facilities, you must select 'Add Sub-Facility' and begin filling in the required information.

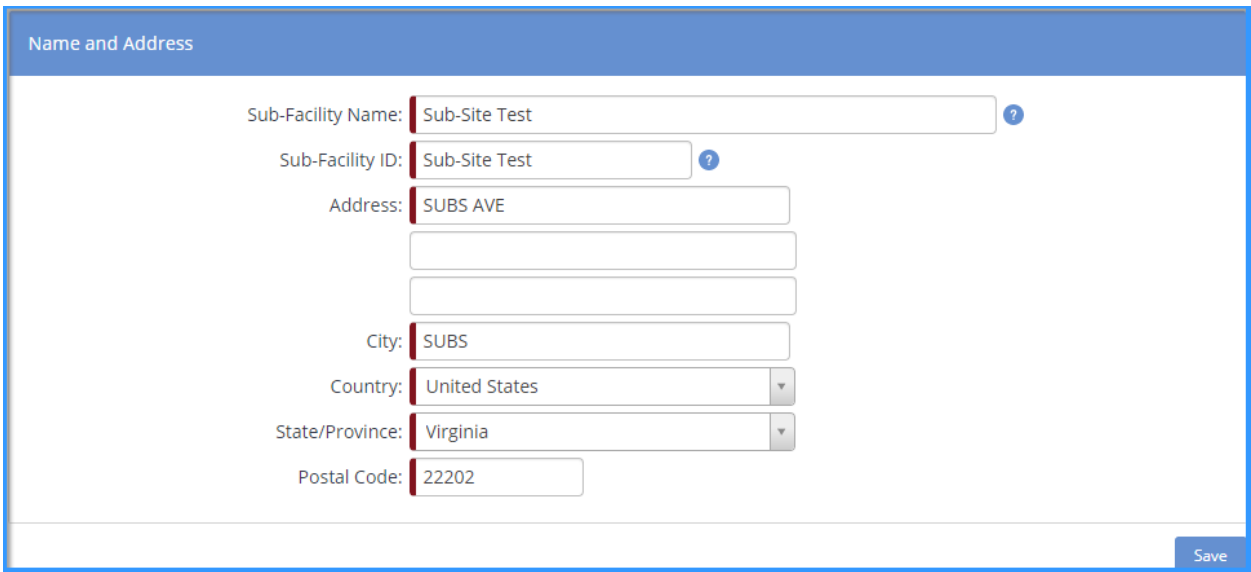

This process must be completed a minimum of nineteen (19) more times to meet the Central Site requirement of a minimum of twenty (20) sub-facilities.

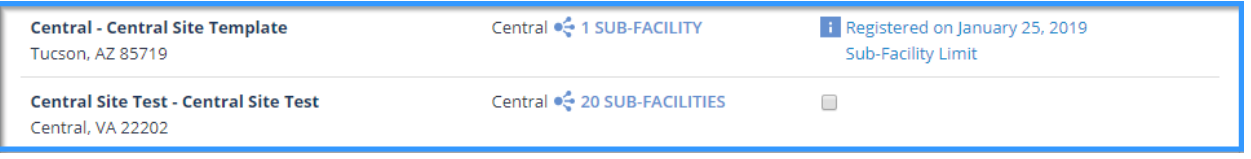

As you can see above, there are twenty (20) sub-facilities created, which allows for registration to be completed. Please click into the empty check box, scroll down to the bottom of the page, and select 'Register Selected'.

You will then be brought to the page below. Please select the gross sales for the company, the Certification Scope, and the Certification Body that will be conducting the audit.

#### **\*Please note that there is a flat fee for a Central Site and sub-sites, so the Gross Sales section will not impact the amount to be paid.**

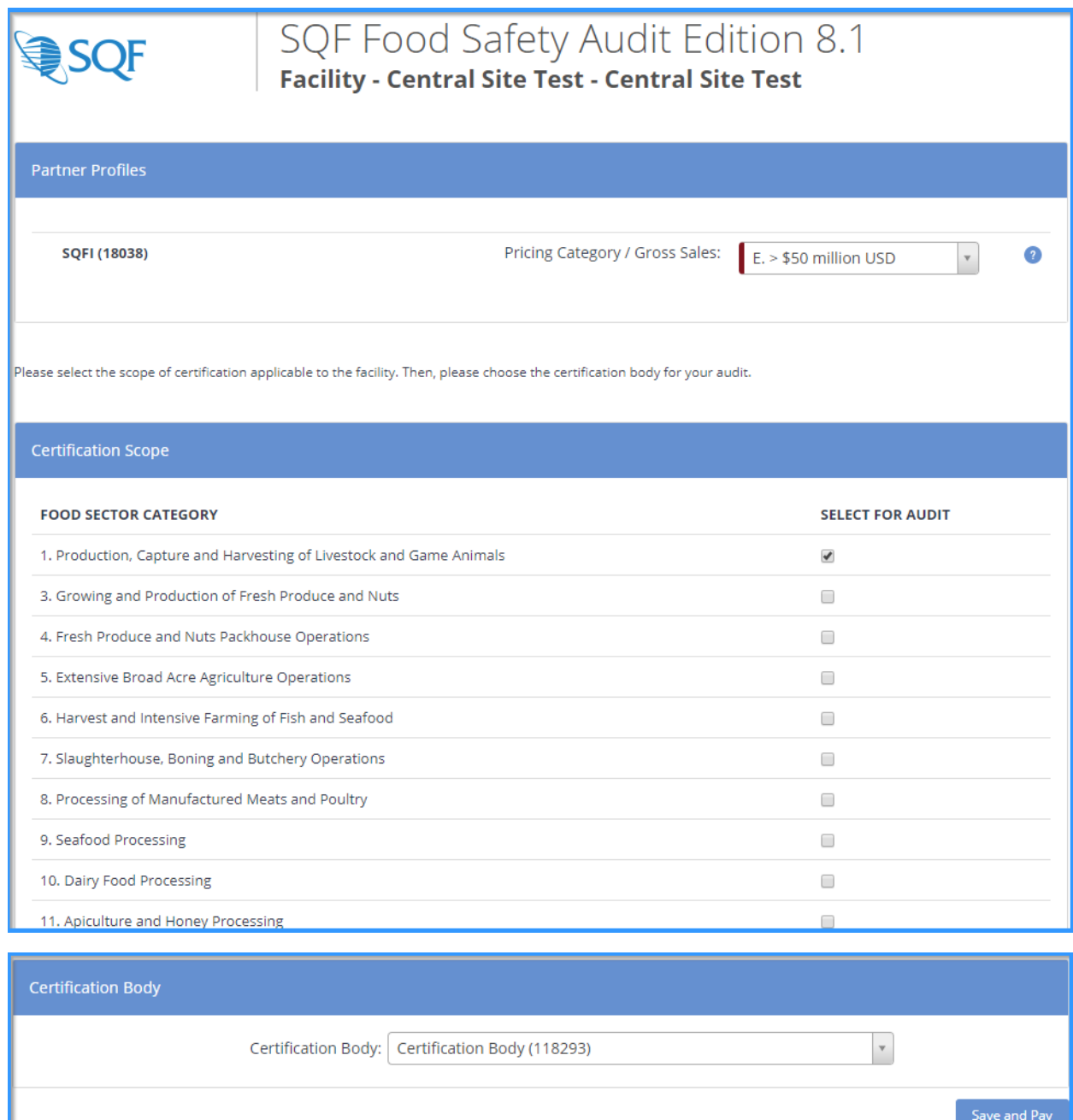

Once you have made the appropriate selections, please click on 'Save and Pay'. You will then be brought to the payment page, which will have the fee breakdown for your Central Site (\$1,000 USD) and the minimum of twenty (20) sub-facilities (\$25 x 20 = \$500 USD). From here, please select your billing arranger and the payment option.

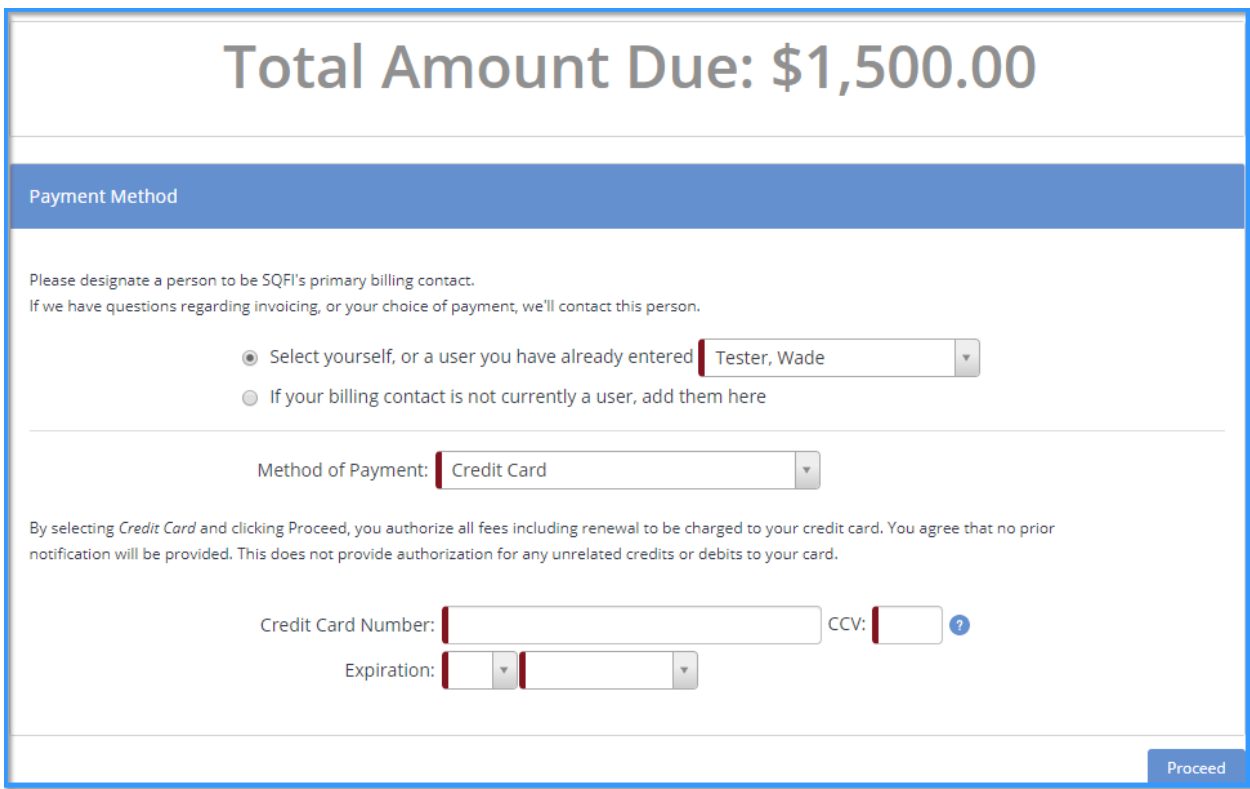

## **Adding A Sub-Facility**

If the minimum requirement for Sub-Facilities has already been met, but you forgot to add some of the sites, then the steps below can be followed to add the additional facilities and make payments.

First, you need to make your way to the audit compliance tab, and then to 'SQFI Audits' under the register section. Then, select 'Register' next to the correct audit type.

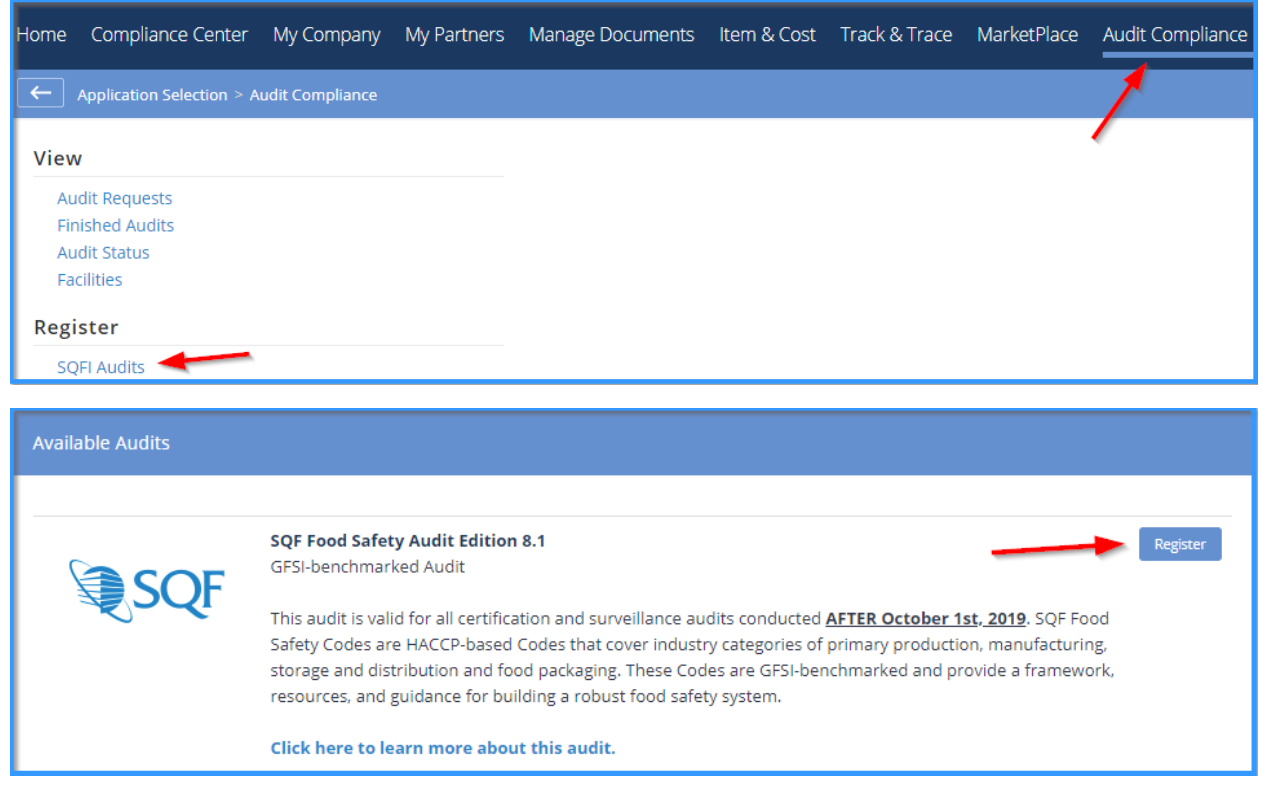

From there, find your central site with twenty (20) + sub-facilities already added. Click on the number of sub-facilities to have start the process of adding the additional facility.

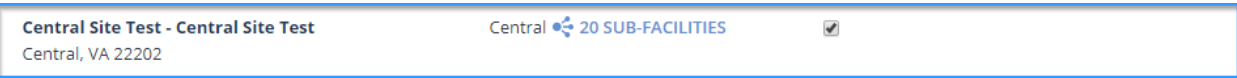

#### Click on 'Add Sub-Facility' to being adding the additional sub-facility

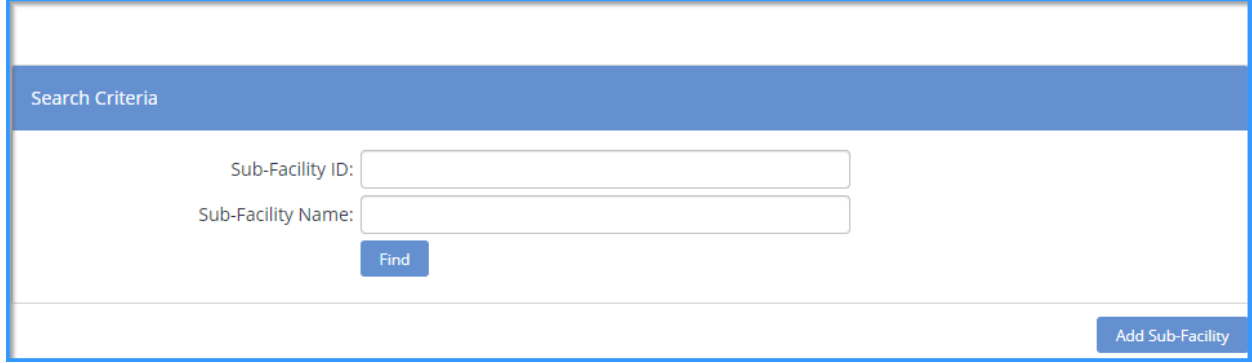

Page | 17

Registration Guide. Copyright ©Food Marketing Institute 2019. All Rights Reserved.

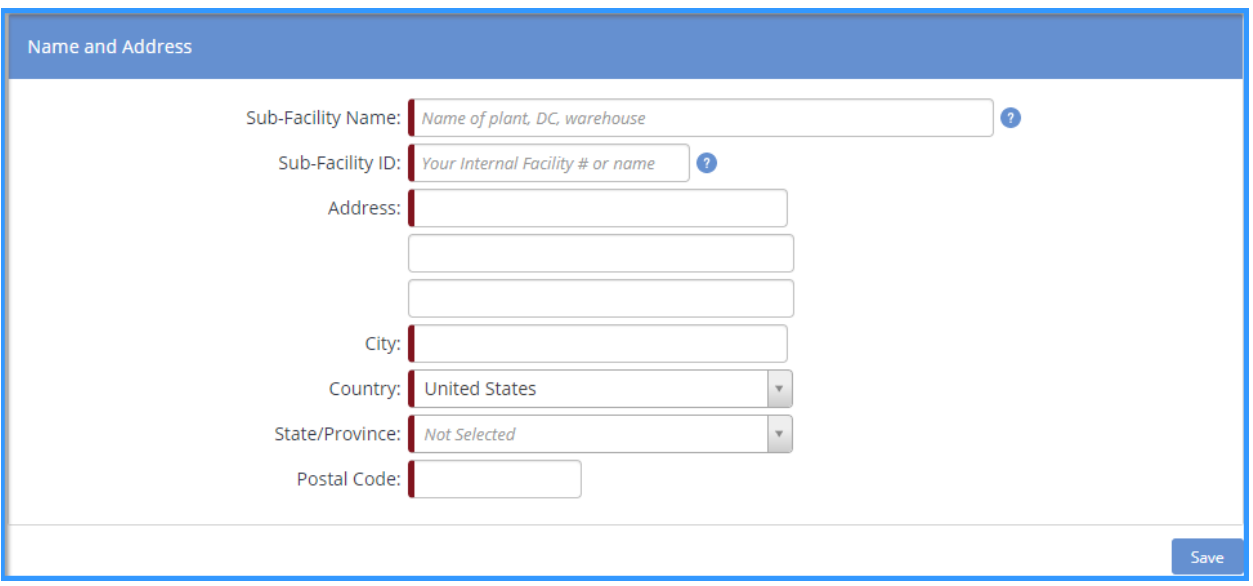

Fill in the required information and click save

You will automatically be brought to the payment page. Fill in the necessary information and save to have the additional sub-facility added to the Central Site grouping.

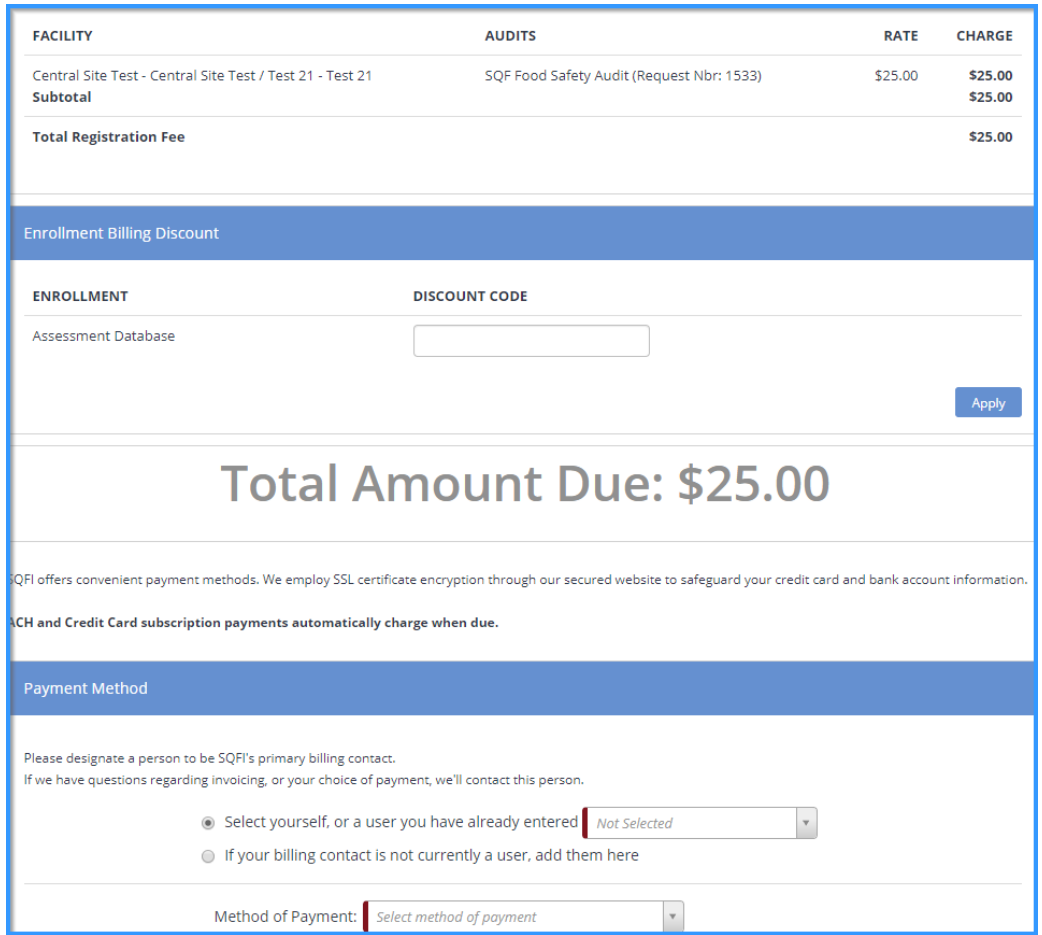

## **FAQ's**

#### **How do I contact SQFI?**

Toll Free Number: 1-877-277-2635 **|** Telephone: +1 202-220-0635 Fax: +1 202-429-4519 **|** Email[: info@sqfi.com](mailto:info@sqfi.com)

Australia Contact Information Telephone: +61 (0) 408 328 674 **|** Email: [info@sqfi.com.au](mailto:info@sqfi.com.au)

#### **What is my user name?**

Your email address is your username

### **I am a new employee for an SQF/AFIA certified company, how do I get added as a user to the database?**

Send an email to [support@repositrak.com](mailto:support@repositrak.com) requesting to be added as a user for your site. In your email include: Full name, email address, telephone and the site (name).

Or call support: at 888-842-5465, press option 1 then option 2.

#### **How do I sign into my company account?**

Click thi[s link,](https://www.ac.parkcitygroup.com/application/vwavecgi/private/vialink.cgi/login/app) then enter your username and password. If you are having problems remembering your password, please click [here.](https://www.ac.parkcitygroup.com/application/vwavecgi/public/register.cgi/support/password)

#### **I Forgot my Password. How do I get a new one?**

Click this [link,](https://www.ac.parkcitygroup.com/application/vwavecgi/public/register.cgi/support/password) then enter in your email address as your username and you will be sent a temporary password. If the email address that you used is not recognized by the application as a user, please send a request t[o support@repositrak.com](mailto:support@repositrak.com) to be added as a user.

#### **My temporary password does not work, what can I do?**

Ensure you are logging into the database using this [link.](https://www.ac.parkcitygroup.com/application/vwavecgi/private/vialink.cgi/login/app) If the issue persists, send an email to [support@repositrak.com](mailto:support@repositrak.com) requesting to have your account unlocked and a new temporary password mailed to you.

### **I am not able to register my facility, the option to Register is not available?**

Contact support at [support@repositrak.com](mailto:support@repositrak.com) or by phone at 1-888-842-5465, press option 1 then option 2.

#### **How do I update a facility name?**

To change a facility name, click the My Company tab, then select My Facilities, then click the Action button next to the facility you wish to edit, scroll down and select Update Facility. Once the facility name is updated, click Save.

### **How can I receive the 30-60-90 expiration notifications for only my facility?**

To update your notifications, click on the My Company tab, then My Users. Next to your name use the Action button and select Update User. At the bottom select the authorization type facilities. Check the facilities this user is responsible for, then save. You can also follow this process to select partners you are associated with.

To update the notifications you receive, click on the My Company tab, then select My Contacts for Notifications, select the Certification Audit application, select the user, mark the frequency for each notification type, then Save.

### **Where do I find my audit reports?**

You can view your completed audits by clicking on the Audit Compliance tab, then select Finished Audits from the menu, then click Find. Reports can be obtained by using the Action button next to the audit. Click view report and / or export as PDF to get a copy.

#### **How do I add, update or delete a user?**

To add, update or delete users, select the My Company tab, then select My Users. From here you can use the Add User button to add a new user. The user will automatically receive log in credentials via email. To update or delete users, use the Action button next to their name. You are also able to reset the user password. Users who have requested audits cannot be deleted (for tracking purposes).

#### **How do I update my report notifications?**

You can update who receives notifications by selecting the My Company tab, then select My Contact for Notifications. Select Track & Trace as the application, then select the user. You can select the notifications that you would like to receive and the frequency you would like to receive them, then Save.

#### **Why does the status show payment pending, when I have paid?**

Payment by credit card is processed immediately and pending audit created given they are no outstanding opened invoice(s). If Payment was by check or wire, SQFI will provide an invoice within 24 hours, once the payment is received and processed the status will be updated to Pending.

#### **How do I change a Certification Body?**

Go to Audit Compliance tab and click Find. If there is more than one pending audit, make sure to select the correct Request Nbr. Click the Blue Action button. In the dropdown menu, select Change Certifying Body. In the Certification Body field, click on the down arrow and select a new certification body.

#### **How long does it take to receive my invoice or receipt?**

It takes about 12 – 24 hours for your invoice or receipt to be mailed to the billing contact's email address. If you do not receive your invoice or receipts in this timeframe, please send an email to: [billing@sqfi.com](mailto:billing@sqfi.com)